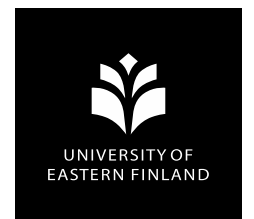

#### **Valintakokeiden 2. vaihe: Suullinen koe**

**22.4.2020**

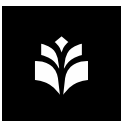

- Tämä ohje on tehty Itä-Suomen yliopiston sisäiseksi ohjeeksi valintakokeen toisesta vaiheesta
- Ohje on annettu myös muiden yliopistojen käyttöön
- Yliopistot ovat vastuussa omasta toiminnastaan ja yliopistojen toimintatavat, linjaukset ja tulkinnat toisesta vaiheesta eroavat
- Henkilöiden, jotka ovat esteellisiä kevään 2020 opiskelijoissa, ei tule perehtyä tähän ohjeeseen (ks. seuraavia dia)
- Itä-Suomen yliopistosta lisätietoja ohjeesta erja.widgren[sallinen@uef.fi, marko.holmavuo@uef.fi](mailto:erja.widgren-sallinen@uef.fi) sekä [petri.rintamaki@uef.fi](mailto:petri.rintamaki@uef.fi)

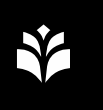

#### **Esteellisyysperusteet (hallintolaki 434/2003)**

Virkamies on esteellinen:

1) jos hän tai hänen läheisensä on asianosainen;

2) jos hän tai hänen läheisensä avustaa taikka edustaa asianosaista tai sitä, jolle asian ratkaisusta on odotettavissa erityistä hyötyä tai vahinkoa;

3) jos asian ratkaisusta on odotettavissa erityistä hyötyä tai vahinkoa hänelle tai hänen 2 momentin 1 kohdassa tarkoitetulle läheiselleen; 4) jos hän on palvelussuhteessa tai käsiteltävään asiaan liittyvässä

toimeksiantosuhteessa asianosaiseen tai siihen, jolle asian ratkaisusta on odotettavissa erityistä hyötyä tai vahinkoa;

5) jos hän tai hänen 2 momentin 1 kohdassa tarkoitettu läheisensä on hallituksen, hallintoneuvoston tai niihin rinnastettavan toimielimen jäsenenä taikka toimitusjohtajana tai sitä vastaavassa asemassa sellaisessa yhteisössä, säätiössä, valtion liikelaitoksessa tai laitoksessa, joka on asianosainen tai jolle asian ratkaisusta on odotettavissa erityistä hyötyä tai vahinkoa;

6) jos hän tai hänen 2 momentin 1 kohdassa tarkoitettu läheisensä kuuluu viraston tai laitoksen johtokuntaan tai siihen rinnastettavaan toimielimeen ja kysymys on asiasta, joka liittyy tämän viraston tai laitoksen ohjaukseen tai valvontaan; tai

7) jos luottamus hänen puolueettomuuteensa muusta erityisestä syystä vaarantuu.

**UEF**// University of Eastern Finland

Läheisellä tarkoitetaan 1 momentissa: 1) virkamiehen puolisoa ja virkamiehen lasta, lapsenlasta, sisarusta, vanhempaa, isovanhempaa ja virkamiehelle muuten erityisen läheistä henkilöä samoin kuin tällaisen henkilön puolisoa; 2) virkamiehen vanhempien sisarusta sekä hänen puolisoaan, virkamiehen sisarusten lapsia ja virkamiehen entistä puolisoa; sekä 3) virkamiehen puolison lasta, lapsenlasta, sisarusta, vanhempaa ja isovanhempaa samoin kuin tällaisen henkilön puolisoa sekä virkamiehen puolison sisarusten lapsia. Läheisenä pidetään myös vastaavaa puolisukulaista. Puolisoilla tarkoitetaan aviopuolisoita sekä avioliitonomaisissa olosuhteissa ja rekisteröidyssä parisuhteessa eläviä henkilöitä.

Esityksen nimi / Tekijä 22.4.2020 **3**

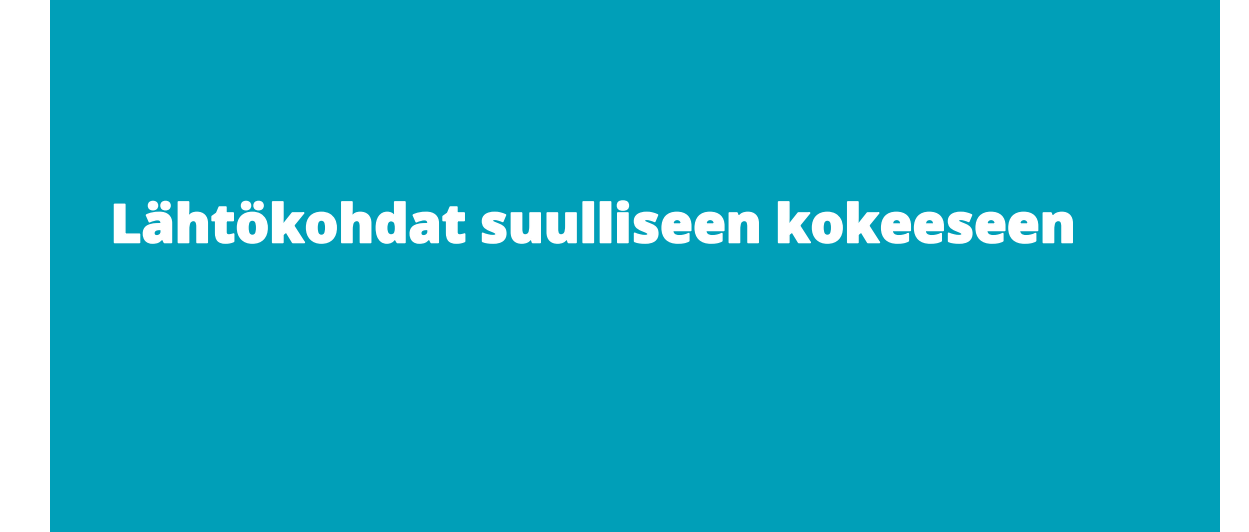

# **Miksi toinen vaihe?**

- Varmistetaan, että ensimmäisen vaiheen pääsykokeen on tehnyt hakija itse
- Jos ensimmäinen vaihe on monivalinta, mahdollistaa toinen vaihe laajemman osaamisen mittaamisen.

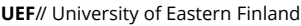

#### Esityksen nimi / Tekijä 22.4.2020 **5**

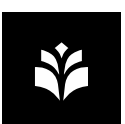

#### **Tallentaminen**

- Suullinen koe tulee tallentaa, että niihin voidaan jälkikäteen palata
- Suullinen koe säilyttämisaika 2 vuotta (tuhoaminen tämän jälkeen) (huom! Yhteisvalinnoissa eri säilytysaikoja)
- Säilyttämispaikka: sharepoint-kansio, johon pääsy ainoastaan niille, joille on välttämätöntä päästä aineistoon
- Hakijoille on kerrottava tallentamisesta ja tallentamisen syystä

# **Ryhmä- vai yksilökoe**

- koe tulee olla yksilökoe ellei pedagogisia perusteluita ryhmäkokeelle
	- Suojataan yksityisyyttä
	- **Tallenne on JulkL 24 § 30 k nojalla salassa pidettävä**

**UEF**// University of Eastern Finland

Esityksen nimi / Tekijä 22.4.2020 **7**

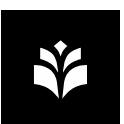

### **Suulliseen kokeeseen liittyvä prosessi**

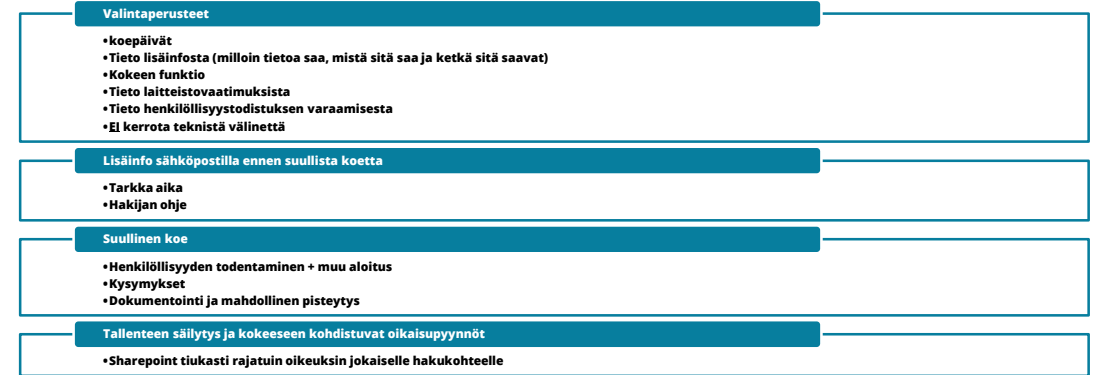

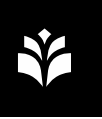

#### **Mitä suullisesta kokeesta valintaperusteisiin?**

"*Suullinen koe järjestetään x.x.-x.x.2020. Kokeeseen kutsuttaville ilmoitetaan kokeesta viimeistään koetta edeltävänä päivänä opintopolun hakemuksella olevaan osoitteeseen. Koetta varten hakija tarvitsee tietokoneen, internet-yhteyden, mikrofonin, kaiuttimet ja kameran. Kokeessa hakijan tulee todistaa henkilöllisyytensa.*

*Suullisessa kokeessa arvioidaan, miten hakija hallitsee valintakoemateriaalin. Koe voi sisältää esimerkiksi käsitemääritelmiä, laskutehtäviä sekä valintakoemateriaalin sisältämien teorioiden kuvaamista ja soveltamista. Kokeessa varmistetaan, että hakija on tehnyt ensimmäisen vaiheen valintakokeen itsenäisesti. Kokeessa voidaan selvittää myös opiskelumotivaatioon liittyviä seikkoja."*

 HUOM! Kokeen toteuttamisen välinettä ei kerrota valintaperusteissa

**UEF**// University of Eastern Finland

Esityksen nimi / Tekijä 22.4.2020 **9**

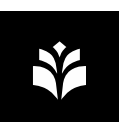

### **Informaatiokirjeeseen?**

- Informaatiokirje tulee lähettää viimeistään 2 arkipäivää ennen koetta
- Vähintään
	- Miten varautua henkilöllisyyden todentamiseen (esim. sopiva t ila, millaiset henkilöllisyystodistukset)
	- Mahdolliset laitteistoon liittyvät tarkannekset
- Muu mahdolinen tieto: esim. Kesto, tilanteen luonne yms.
- Luodaan jonkinenlainen malliinfokirjeestä, tdk lähettää

**UEF**// University of Eastern Finland

Esityksen nimi / Tekijä 22.4.2020 **10**

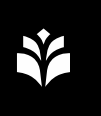

#### **Henkilöllisyyden todentaminen (henkilön tunnistaminen)**

- Tapahtuu kokeen aluksi kysymällä henkilöllisyystodistus
	- *Passi, henkilökortti tai ajokortti*
	- *Pidetään pöytäkirjaa (esim. Excel, johon merkataan, että henkilöllisyys todennettu, säilytys 2 vuotta)*
		- Jos on ryhmätilanne, kysyttävä kultakin erikseen siten, että muut eivät tarpeettomasti näe henkilöllisyystodistusta (hakijat zoom-huoneisiin)
- Tieto siitä, että henkilöllisyys tulee kokeessa todentaa, tulee kuvata valintaperusteissa
- HUOM! Henkilöllisyyden todentaminen vaatii harjoittelua

**UEF**// University of Eastern Finland

Esityksen nimi / Tekijä 22.4.2020 **11**

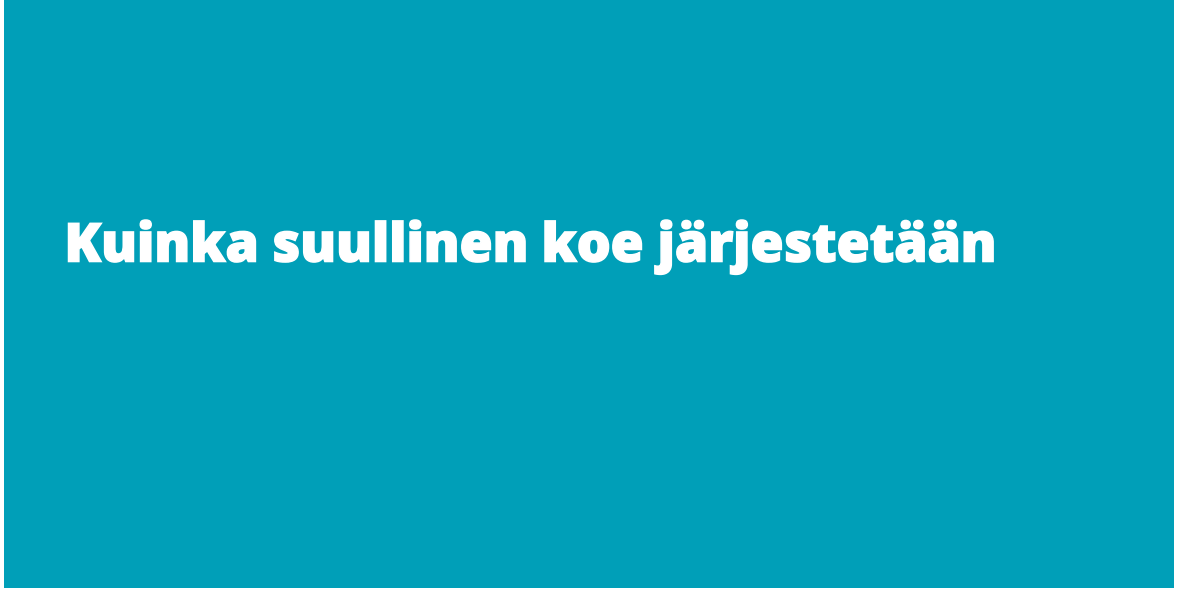

## **Käsikirjoitus suulliseen kokeeseen**

- Jokaisen kokeen tulee edetä mahdollisimman identtisesti
- **Etenemisrunko:** 
	- 1. Automaattinen tallennus alkaa kun kokous aloitetaan (varmistus tästä, jos ei niin käynnistetään nauhoitus)
	- 2. Kokeen aluksi luetaan kokeen ohjeteksti suoraan paperista (ks. Seuraava dia)
	- 3. Todetaan hakijan henkilöllisyys (miten merkitään todennetuksi)

**UEF**// University of Eastern Finland

Esityksen nimi / Tekijä 22.4.2020 **13**

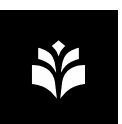

#### **Aluksi luetaan seuraava teksti suoraan paperista**

*Minä olen XX ja toimin tässä kokeessa haastattelijana. Tämä suullinen koe on osa XX valinnan kevään 2020 opiskelijavalintaa. Kokeesta tehdään tallenne, jotta keskustelun kulku voidaan jälkeen päin todentaa valintakoepäätöstä varten, valintaan osallistuvien yhdenvertaisen kohtelun turvaamiseksi sekä mahdollisia muutoksenhakutilanteita varten.*

*Koe toteutetaan zoom-järjestelmässä. Julkisuudessa on keskusteltu tänä keväänä kyseisen järjestelmän tietoturvallisuudesta. Itä-Suomen Yliopistolla on käytössä CSC:n Funet Miitti (Zoom)-palvelu. Palvelu on toteutettu yhteispohjoismaisesti yhteistyössä NORDUnetin kanssa, eikä ole osa julkisesti saatavilla olevaa Zoom-palvelua.*

*NORDUnetin tarjoama Zoom-palvelu toimii kokonaisuudessaan EU:ssa. Kaikki video- ja ääniliikenne välitetään NORDUnetin omaan käyttöön varatuilla palvelimilla, jotka sijaitsevat Tanskassa ja Ruotsissa. Palvelusta on sovittu NORDUnetin ja Zoomin kanssa huomioiden eurooppalaisen tietotuojasääntelyn vaatimukset.*

*Kokeen kesto on x minuuttia. Kokeessa kysytään kysymyksiä valintakoeaineistosta, kirjallisen valintakokeen aineistosta jne. Jos et kuule kysymystä, se toistetaan sinulle. Kokeen aikana tilassa ei saa olla muita henkilöitä. Sinulla ei saa olla esillä valintakoemateriaalia. Onko sinulla kysyttävää tilaisuudesta?*

*Tarkastan seuraavaksi henkilöllisyytesi.*

*Mikä sinun nimesi ja henkilötunnuksesi on? Näyttäisitkö henkilöllisyystodistuksesi.*

# **Kysymysesimerkkejä**

1. Varmistuskysymykset, jotka liittyvät pääsykoemateriaaliin tai pääsykokeessa esitettyyn aineistoon

- Käsitemäärittely (*Mitä tarkoittaa laillisuusperiaate?*)
- Selittämistehtävät (*Millaisia ovat joustavat oikeusnormit?*)
- Soveltavat tehtävät (*Millaisia oikeussääntöjä valintaperusteet ovat?)*
- *Sinulla on 10 minuuttia aikaa tutustua oheiseen korkeimman hallinto-oikeuden ratkaisuun. Miten ratkaisussa ilmenee pro & contra-argumentaatio?*

**UEF**// University of Eastern Finland

Esityksen nimi / Tekijä 22.4.2020 **15**

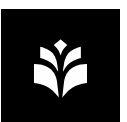

## **Kysymysesimerkkejä**

2. Varmistuskysymykset, jotka liittyvät ensimmäisen vaiheen kysymyksiin

- Esim. Monivalinnan kysyminen toisin sanoin
- Edelliset kysymystyypit mahdollistavat mallivastausten laatimisen sekä hakijoiden vastausten ja mallivastausten vertaamisen
- 3. Motivaatiota mittaavat kysymykset (vaikeahko pisteyttää)

HUOM! Koetta varten voidaan luoda kysymyspatteristo joll oin kaikilta ei kysytä samoja kysymyksiä

**UEF**// University of Eastern Finland

Esityksen nimi / Tekijä 22.4.2020 **16**

# **Mistä ei voi kysyä?**

- Ei voi kysyä mistään, mitä edellä ei mainittu
- Soveltuvuutta voidaan kysyä aloilla, joihin soveltuvuus liittyy (esim. Kaikki ovat soveltuvia historia- ja juristikoulutukseen, mutta ei opettajiksi)
- Ei mistään yksityiselämän piiriin kuuluvista asioista (esim. Vakaumus, parisuhde)

**UEF**// University of Eastern Finland

Esityksen nimi / Tekijä 22.4.2020 **17**

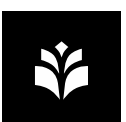

### **Pisteytys vai ei?**

- Suullinen pääsykoe voidaan pisteyttää tai jättää pisteyttämättä
	- Asia tulee ilmetä valintaperusteista
	- Hyväksytty/hylätty tai koko valinta on sen perusteella hyväksytty hylätty tai pisteet

#### **Suullinen koe tulee dokumentoida**

- Esim. Word tai Excelin (kysymys1: ½/2 p, uupuu: "Hakija ei sido käsitettä oikeusvaltioperiaatteeseen, vrt. mallivastaus")
- Säilytys kaksi vuotta, sama sharepoint-kansio kuin tallenne.

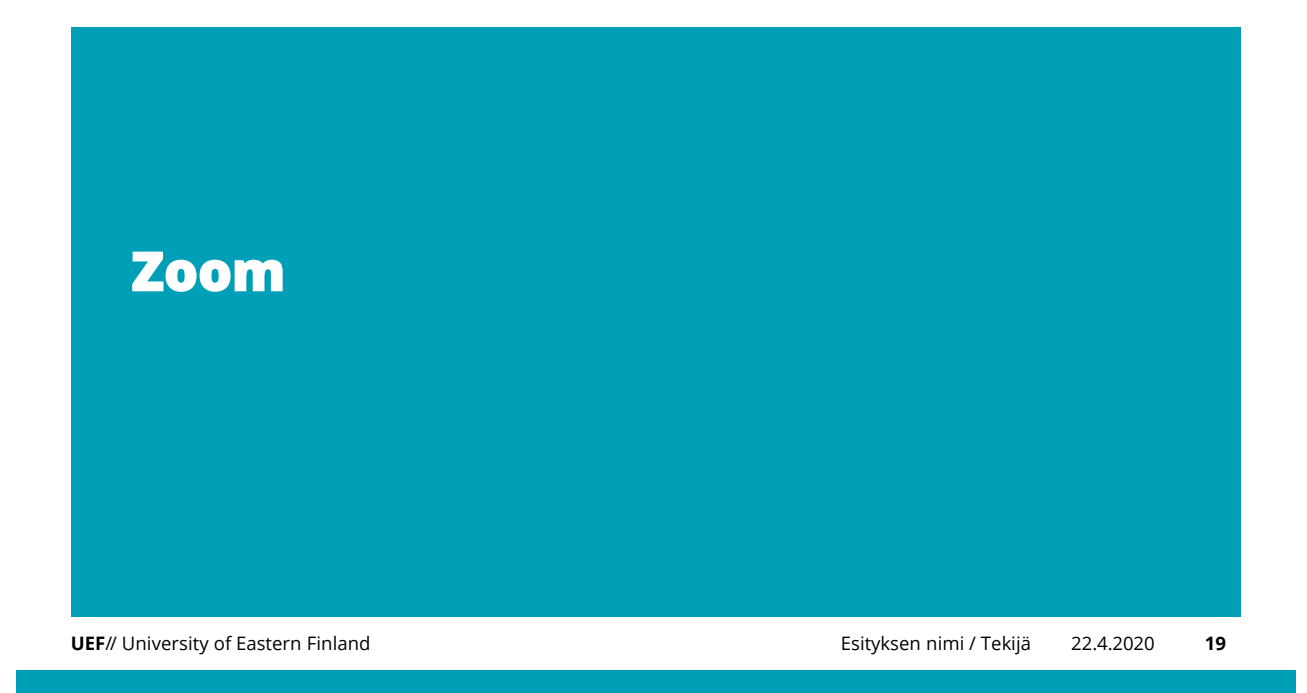

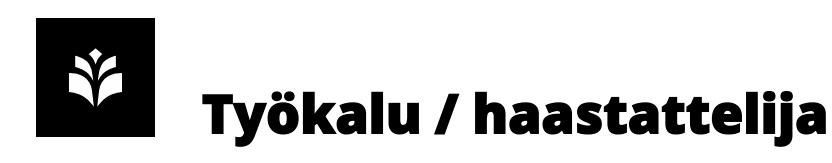

- Zoom on valittu käyttöön suulliseen kokeeseen sen helppokäyttöisyyden takia
- Haastattelijan tulee tehdä koe tietokoneella, jotta tallenne on omalla koneella
- Käytä riittävän uutta Zoom-versiota, allaoleva tai uudempi
	- Windows: 7.4.2020, versio 4.6.10 (20033.0407)
	- macOS: 7.4.2020, versio 4.6.10 (20041.0408)
- **•** Viimeisin versio
	- <http://zoom.us/client/latest/ZoomInstaller.exe>

# **Työkalu / etäosallistuja**

- Etäosallistuja voi käyttää halutessaan mobiililaitetta kunhan varmistutaan että video on saatavilla
- Etäosallistujan tunnistaminen tehdään passia/henkilökorttia näyttämällä
- Osallistujan ohjeet ovat myöhemmin aineistossa

**UEF**// University of Eastern Finland

Esityksen nimi / Tekijä 22.4.2020 **21**

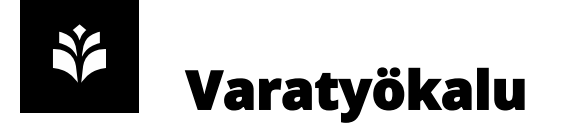

 Jos Zoom:n käytössä ilmenee ongelmia tms, varaudutaan käyttämään Microsoft Teams:ä varatyökaluna

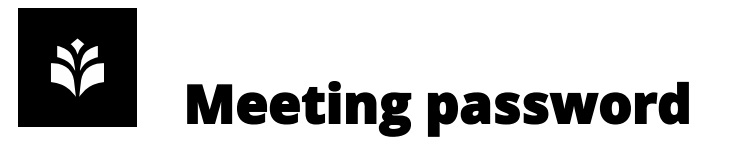

 Haastattelun järjestäjän tulee luoda kokoukselle salasana huoneen asetuksista valitsemalla kohdan **require meeting password** ja kirjoittamalla salasanan, tällöin kokoukseen pääsee kirjautumaan vain jos salasana on osallistujan tiedossa.

**UEF**// University of Eastern Finland

Esityksen nimi / Tekijä 22.4.2020 **23**

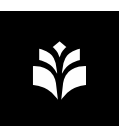

#### **Osallistujien ohjaaminen odotushuoneeseen (waiting room)**

- Zoom-kokouksen asetuksissa voidaan asettaa kokoukselle käyttöön "odotushuone", josta kokouksen kokoonkutsuja (eli *host*) hyväksyy osallistujat sisään. Asetuksen saa käyttöön valitsemalla kokousasetusten *Advanced Options* osiosta *Enable Waiting Room*.
- Odotushuoneen saa päälle myös kokouksen ollessa jo käynnissä kokousikkunan alareunan valikon *Security*painikkeesta.

# **Zoom-kokouksen lukitseminen**

- Kokouksen ollessa käynnissä Zoom-huone on mahdollista lukita hostin toimesta, lukitsemisen aikana kokoukseen ei ole mahdollista liittyä. Huoneen lukitseminen vähentää kesken kokouksen tapahtuvaa osallistujien poistumisesta ja kokoukseen liittymisestä aiheutuvaa häiriötä.
- Lukitseminen tapahtuu avaamalla näkyviin kokouksen osallistujalista, valitsemalla kohta *security* ja sen jälkeen kohta *lock room.*

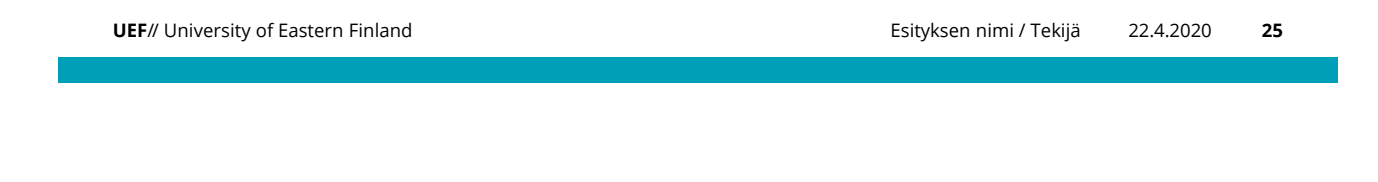

### **Zoom-kokouksen lukitseminen**

 Lukitseminen tapahtuu avaamalla näkyviin kokouksen osallistujalista, valitsemalla kohta *security* ja sen jälkeen kohta *lock room.*

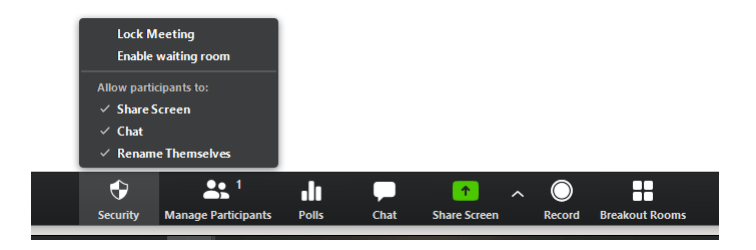

**UEF**// University of Eastern Finland

Esityksen nimi / Tekijä 22.4.2020 **26**

# **Tallenteen automatisointi**

- Kokousta luodessa automaattinen tallennus asetetaan päälle
- Zoom-työpöytäsovelluksen kautta: Schedule > Advanced Options: Automatically record meeting on the local computer
- Zoom Outlook Plugin: Schedule a Meeting > Advanced Options: Automatically record meeting on the local computer
- uef.zoom.us-verkkosivu: Meetings > Schedule a new Meeting > Meeting Optionsin alta Record the meeting automatically on the local computer
- *Pidä huoli että koneen kiintolevyllä on tilaa!*

**UEF**// University of Eastern Finland

Esityksen nimi / Tekijä 22.4.2020 **27**

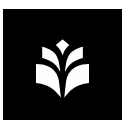

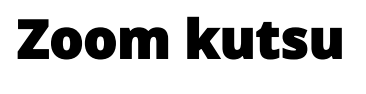

- Meeting ID "automatically"
- **Require meeting password**
- Videot molemmille päälle
- **Enable waiting room**
- Automatically rocord meeting on the local computer

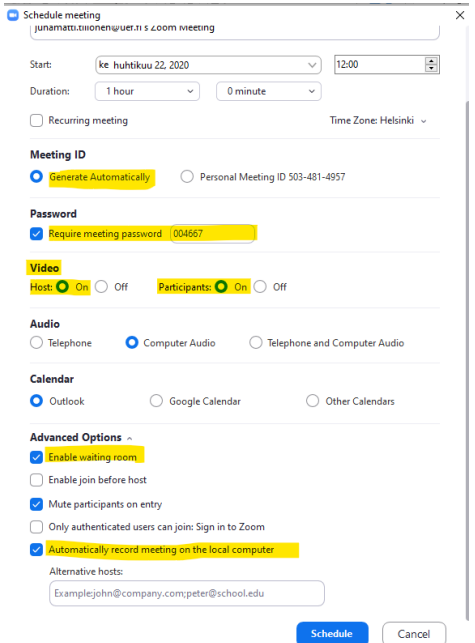

#### **Zoom-tallenteiden sijainti ja jakaminen**

 Zoomilla tehdyt tallenteet tallentuvat nauhoittajan tietokoneelle. Tallenteet löytyvät oletuksena kansiosta C:\users\kayttajanimi\Documents\Zoom (tai **This PC > Documents > Zoom**). Tallenteet järjestyvät tähän Zoom-kansioon päivämäärän perusteella. Kokouksen oman kansion sisästä löydät zoom\_0 nimisen tiedoston, joka sisältää koko kokouksen tallenteen

**UEF**// University of Eastern Finland

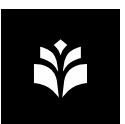

## **Zoom-tallenteen säilytys**

- Tallenteita varten luodaan sharepoint-kansio, johon rajoitettu pääsy
	- Rakenne: e-valinnan 2020 tiedekunta hakukohteet aineistotyypit (esim. Zoom, moodle) - hakijoittain (nimi ja hakijanumerot)
- Omalle koneelle tehty tallenne tuhotaan sen jälkeen, kun on varmistettu että tiedosto on siirretty onnistuneesti sharepointiin.
- Pääsy kansioon tulee olla rajattu minimiin

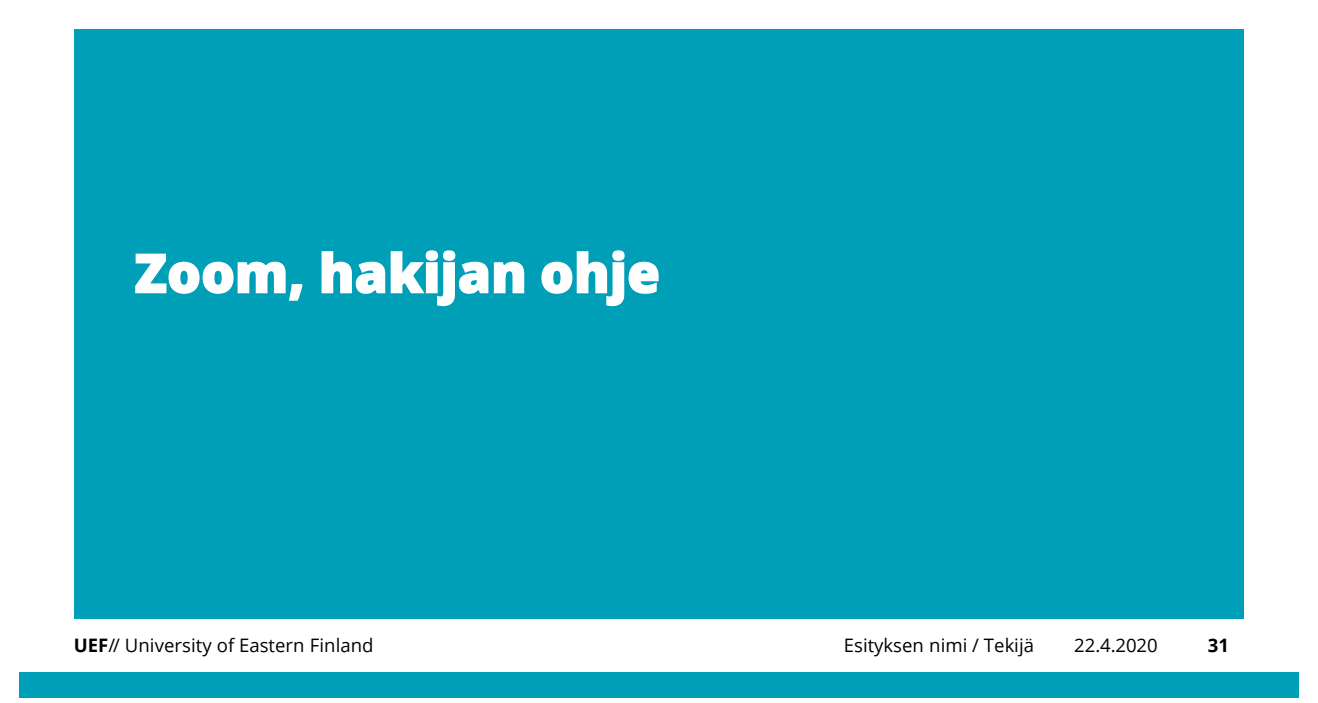

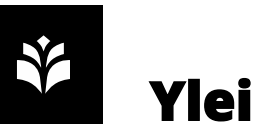

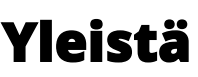

- Oheiset ohjeet toimitetaan hakijalle opintopolun lomakkeella olevaan sähköpostiin viimeistään kahta päivää valintakoetta valintaperusteissa ilmoitetulla tavalla
- Ei ole päätetty vielä, mikä on muoto (pp/word)

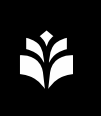

### **Yleisiä ohjeita**

- Varaa aikaa ja valmistaudu (henkilöllisyystodistus!)
- Vastaa lyhyesti ja selkeästi
- **Totuttele kameraan**
- Etsi valoisa (valo mielellään edestäpäin) ja rauhallinen kuvauspaikka
- Aseta kamera silmiesi tasolle
- Suullinen koe tallennetaan, että niihin voidaan jälkikäteen palata
	- Tallenne on JulkL 24 § 30 k nojalla salassa pidettävä
- **<https://zoom.us/test> testaa verkkoyhteytesi tästä. Vastuu on** hakijalla! (ohjeet zoomin asennukseen seuraavana)

**UEF**// University of Eastern Finland

Esityksen nimi / Tekijä 22.4.2020 **33**

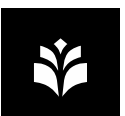

### **Käyttöönotto**

- Asenna etukäteen Zoom-työpöytäsovellus tietokoneellesi osoitteesta <http://zoom.us/client/latest/ZoomInstaller.exe>
- Voit myös liittyä Zoom-kokouksiin selaimellasi valitsemalla Zoomin kokouslinkin klikkaamisen jälkeen
- Kokoukseen liittyminen ei vaadi kirjautumista tai Zoomtunnuksia
- <https://zoom.us/test> testaa yhteys tästä

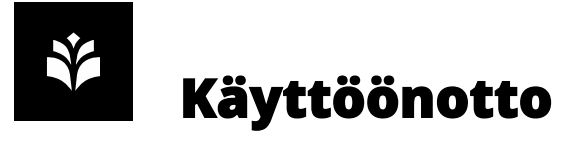

- Voit ladata myös mobiililaitteellesi ZOOM Cloud Meetingssovelluksen, joka mahdollistaa Zoom-kokouksiin osallistumisen mobiililaitteellasi. Löydät sovelluksen Google Play-kaupasta sekä Applen Storesta.
- *If you cannot download or run the application, join from your browser.* Huomaa kuitenkin, että selainpohjainen Zoom on toiminnallisuuksiltaan rajoitetumpi, ja toimii parhaiten Google Chrome-selaimella.

**UEF**// University of Eastern Finland

Esityksen nimi / Tekijä 22.4.2020 **35**

# **Zoom-kokoukseen osallistuminen**

 Pääset osallistumaan kokoukseen klikkaamalla kokouslinkkiä joka on toimitettu opintopolun hakemuksella ilmoitettuun sähköpostiin.

# **Äänen liittäminen kokoukseen**

- Saat liitettyä äänesi kokoukseen valitsemalla kokouksen aikana vasemmasta alareunasta Join Audio. Klikkaa tämän jälkeen avautuvasta ikkunasta Join with Computer Audio
- Voit tarkastaa valitut äänilaitteesi klikkaamalla vasemmalla alalaidassa mikrofonikuvakkeen oikealla olevaa nuolipainiketta (^).

**UEF**// University of Eastern Finland

Esityksen nimi / Tekijä 22.4.2020 **37**

## **Videokuvan liittäminen kokoukseen**

- Työpöytä: Saat käynnistettyä videokuvan klikkaamalla Start Video-painiketta. Zoom valitsee koneesi oletuskameran laitteeksi, ja saat tarvittaessa vaihdettua sen klikkaamalla Start/Stop Video-painikkeen vieressä olevaa ^-painiketta. Voit testata videokuvaa klikkaamalla ^-painikkeen takaa löytyvää Video Settings-asetusta.
- Mobiili: Saat käynnistettyä videokuvan Start Videopainikkeella

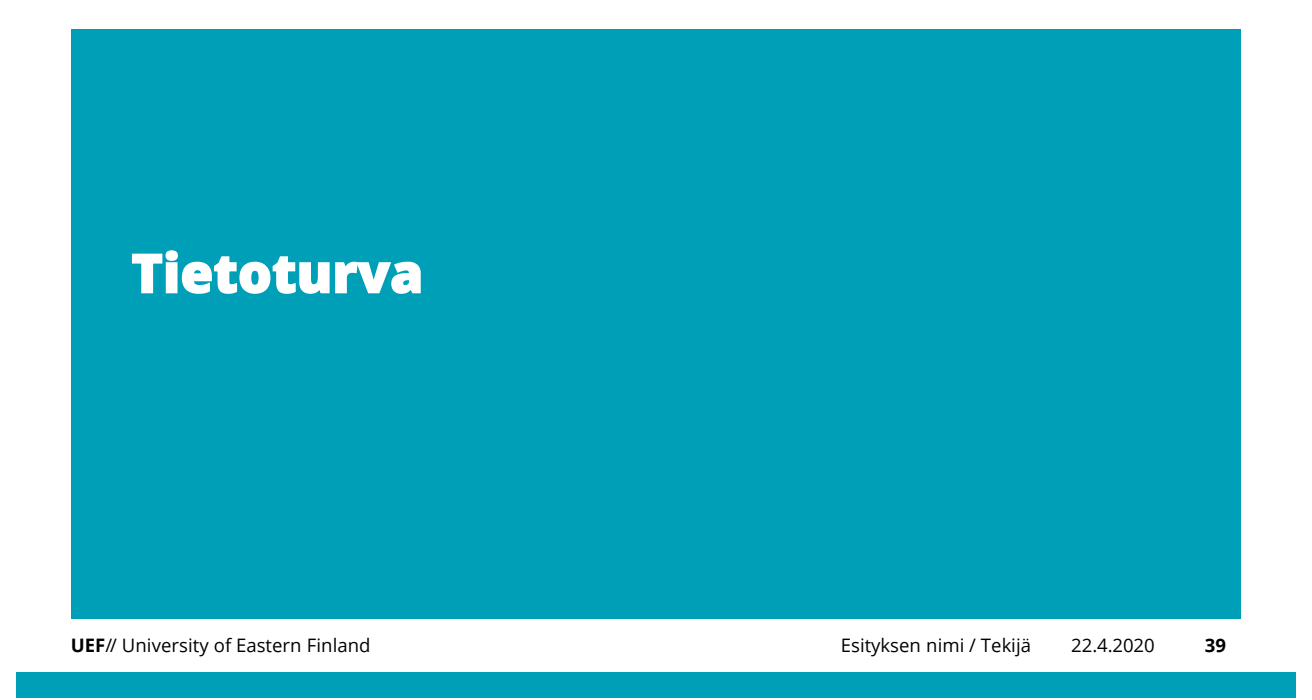

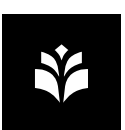

#### **Tietoturva**

- Itä-Suomen Yliopistolla on käytössä CSC:n tarjoama Zoom-palvelu (Funet Miitti). Palvelu on toteutettu yhteispohjoismaisesti yhteistyössä NORDUnetin kanssa, eikä ole osa julkisesti saatavilla olevaa Zoom-palvelua.
	- *CSC – Tieteen tietotekniikan keskus on suomalainen, valtion ja korkeakoulujen omistama tietotekniikan osaamiskeskus*

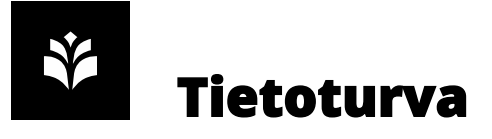

- NORDUnetin tarjoama Zoom-palvelu toimii kokonaisuudessaan EU:ssa. Kaikki video- ja ääniliikenne välitetään NORDUnetin omaan käyttöön varatuilla palvelimilla, jotka sijaitsevat Tanskassa ja Ruotsissa. Palvelusta on toteutettu NORDUnetin ja Zoomin kanssa huomioiden eurooppalaisen tietosuojasääntelyn vaatimukset.
- Kaikki Zoomissa tapahtuva tietoliikenne on salattu palvelimen ja osallistujien välillä.

**UEF**// University of Eastern Finland

Esityksen nimi / Tekijä 22.4.2020 **41**

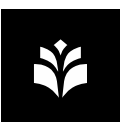

### **Tietoturvapäivitykset**

- Huolehdi, että käytössäsi on uusin versio Zoomsovelluksesta. 14.4.2020 tilanne
	- Windows: 7.4.2020, versio 4.6.10 (20033.0407)
	- macOS: 7.4.2020, versio 4.6.10 (20041.0408)
	- IOS: 8.4.2020, version 4.6.10
	- Android: 8.4.2020, version 4.6.20000.0407
- *Varmista, että sinulla on ylläoleva tai uudempi versio.*

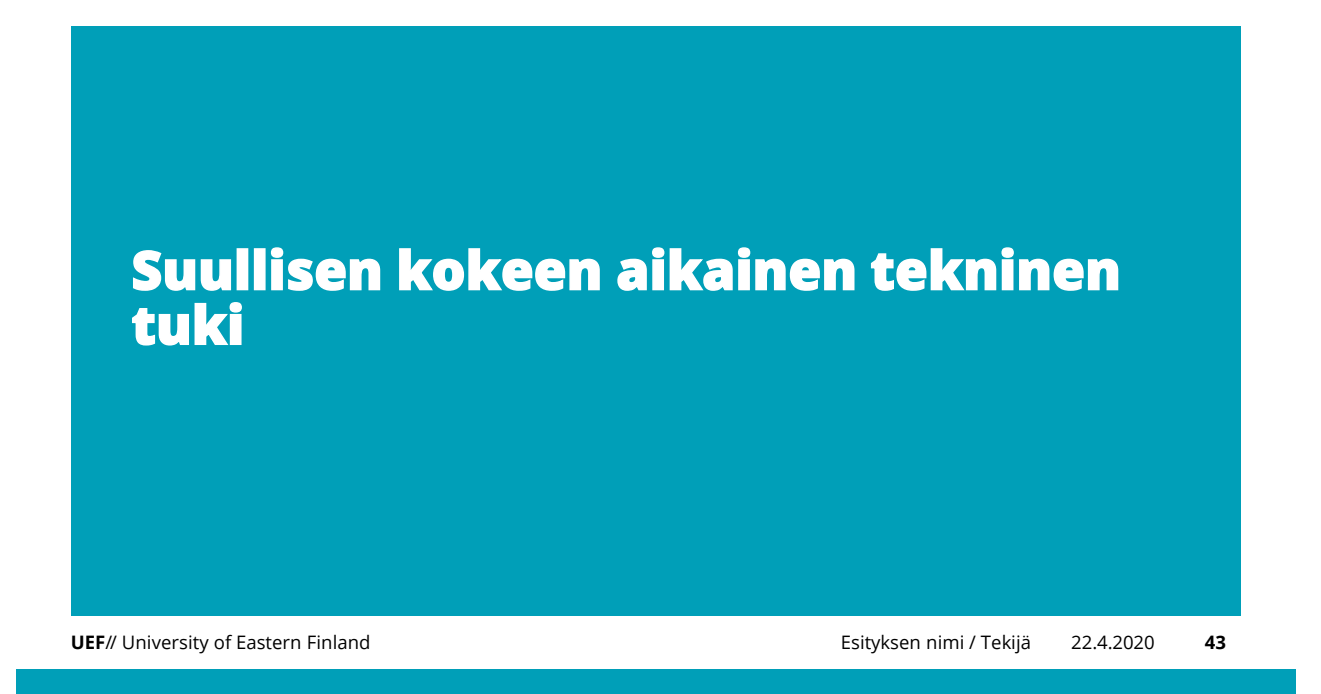

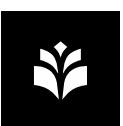

### **Tukipalvelut**

- Hakijan tukipalvelut päivystää suullisen kokeen ajan puhelinnumerossa *+358 2944 58901*
- Henkilöstö soittaa UEF Servicedeskiin *+358 2944 58880*
- *UKK sivuilta lisätietoa (jossa myös chatbot) tulossa*
- *Aikataulut tärkeitä tuen kannalta!*

<https://wiki.uef.fi/pages/viewpage.action?pageId=55413272> <https://kamu.uef.fi/student-book/zoom/>

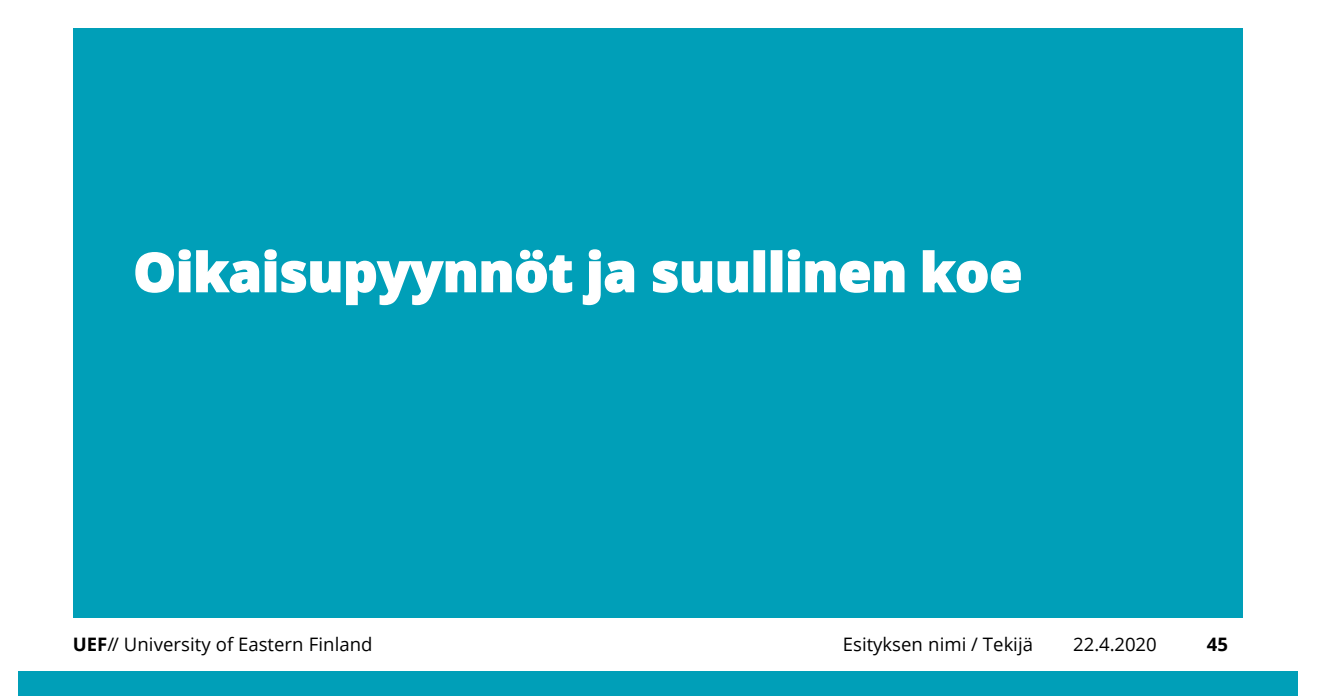

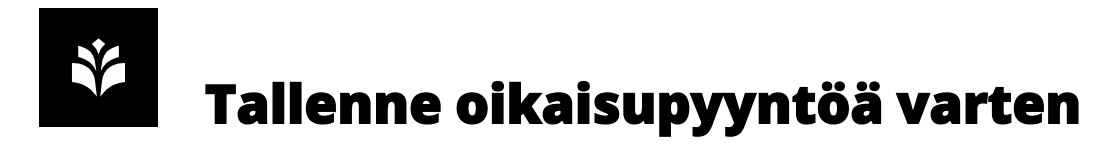

- Hakijan tulee saada jäljenne suullisesta kokeesta (eli tallenne) oikaisupyyntöä varten
	- Teknisesti toimitetaan funet filesenderin kautta
	- Osa normaalia oikaisuprosessia (vastuu tdk)